## Changing Beneficiary in Workday:

- 1. Login to Workday
- 2. On your home page under applications, select the Benefits tab

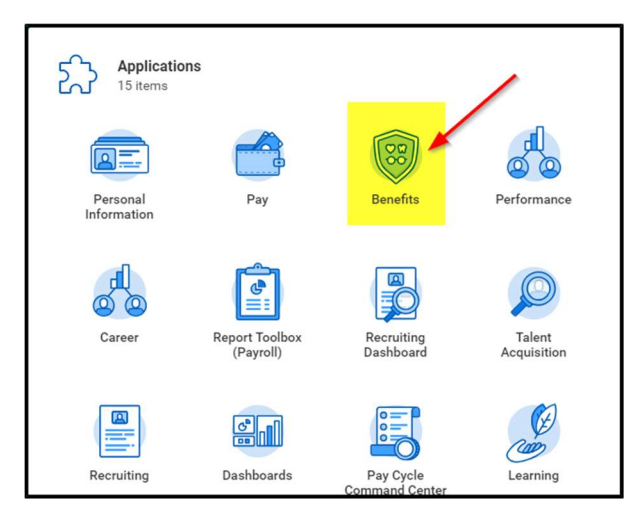

3. In the Benefits tab under the Change section select Benefits

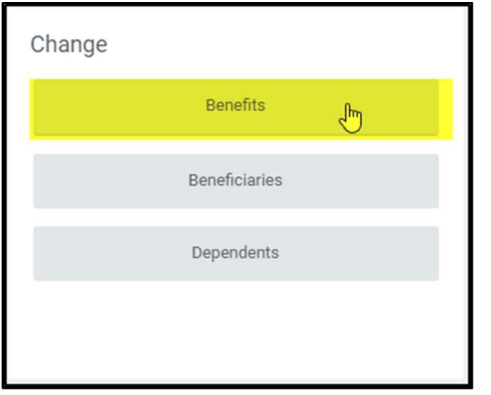

4. Click the Drop down and select Beneficiary Change

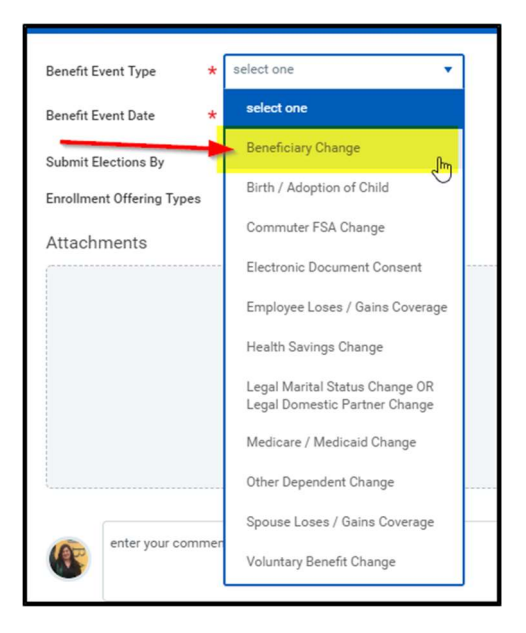

5. Select a date you would like this to be effective and click Submit at the bottom of the page

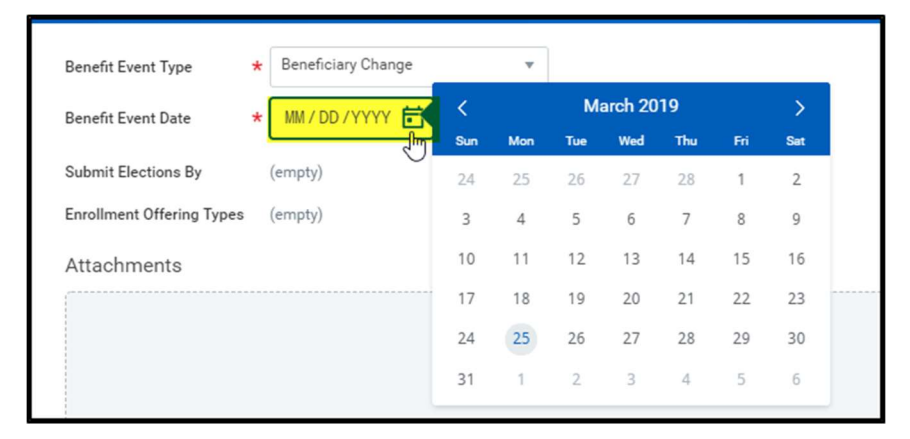

6. This will launch the event in the system. To immediately make the change, select the Open button to access your Beneficiary enrollment

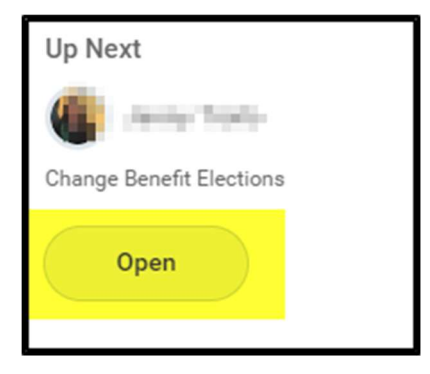

7. Click continue at the bottom of the page

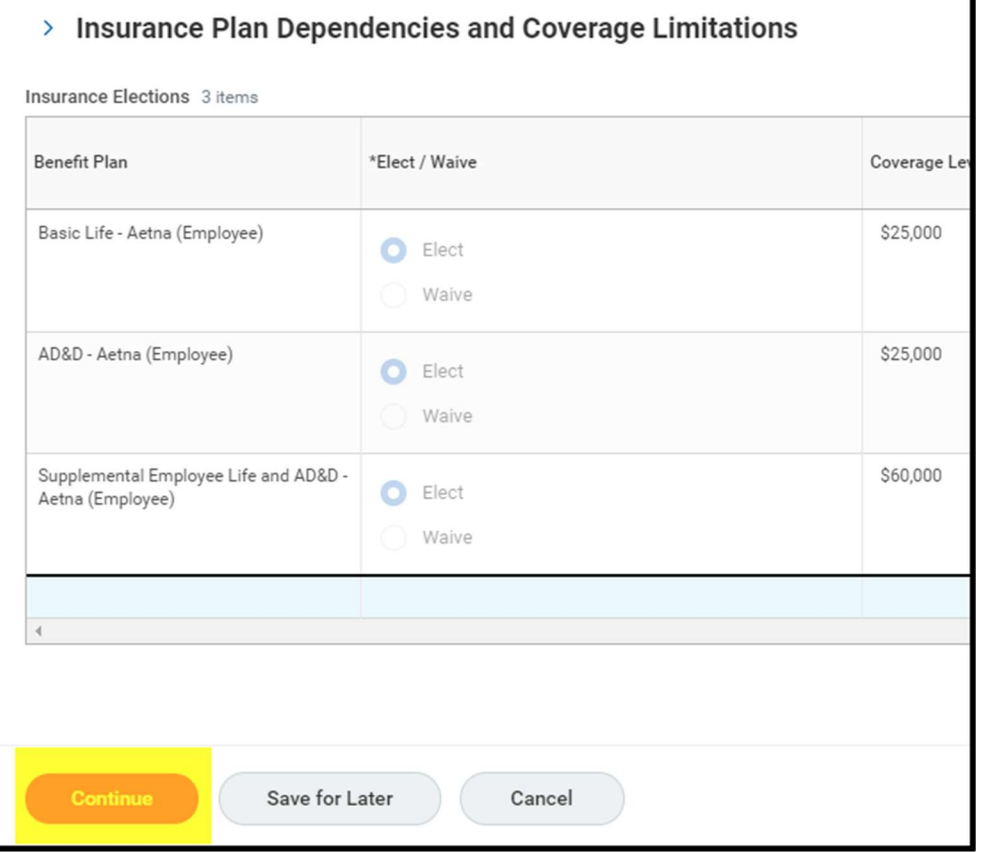

- 8. Now you are in the section to make your beneficiary changes.
	- a. Click the plus button to drop down a new section
	- b. Click the 3 lines to add a new Beneficiary or add an existing dependent as a beneficiary
		- i. If you are adding a new person you will need to add all of their personal information
	- c. Select the percentage you would like them to have.

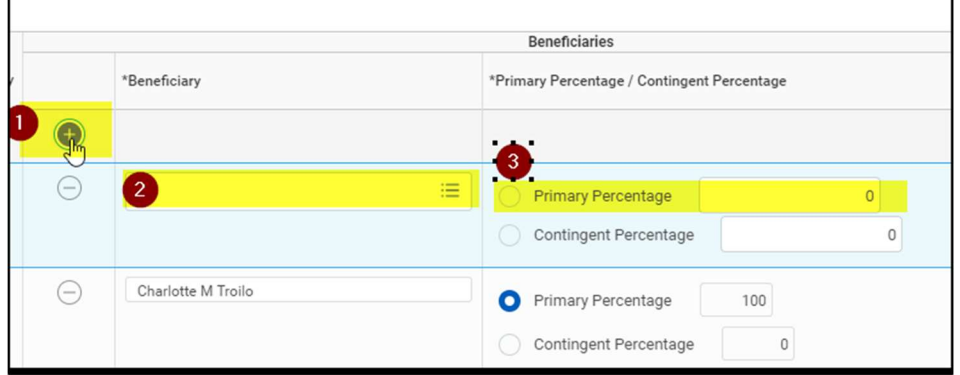

9. Click the Minus button to remove any unwanted beneficiaries

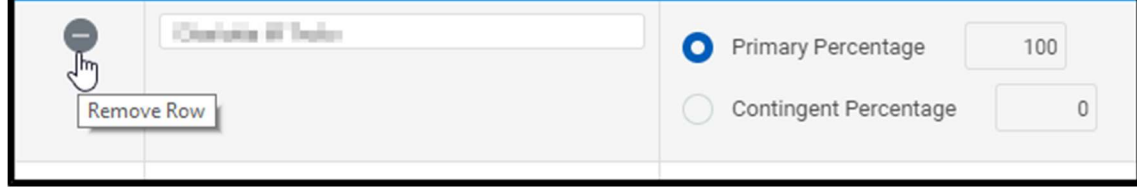

- 10. Repeat steps 8 and 9 to all other insurances that need beneficiary's
	- a. Please note that TM's can only have themselves as a Beneficiary for Spouse insurance coverage and Child insurance coverage
- 11. Click continue/submit at the bottom of the page
- 12. This is the review page, double check that everything under the **beneficiary** column looks correct

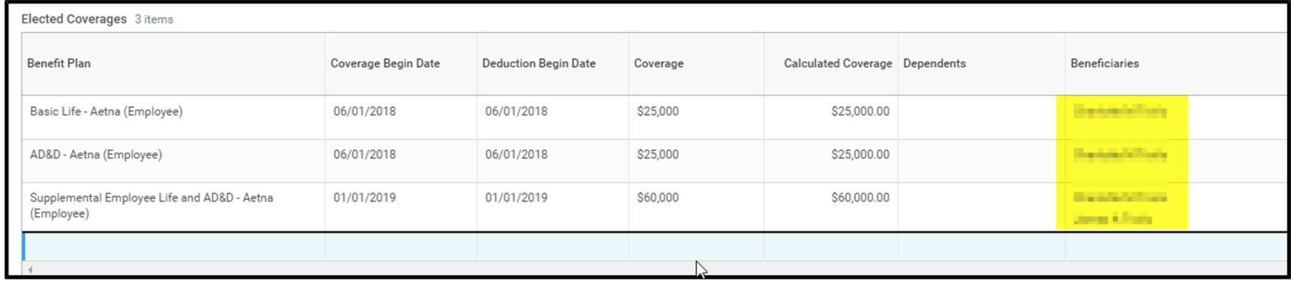

13. Scroll to the bottom of the page and click the "I Agree" button

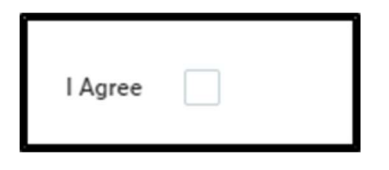

14 Click Submit to complete the process

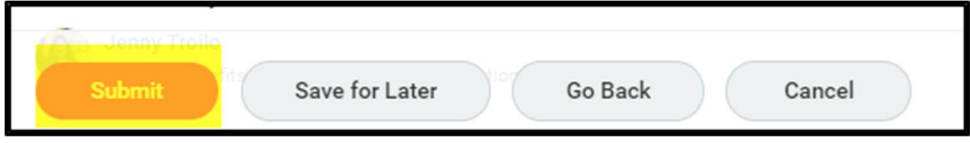